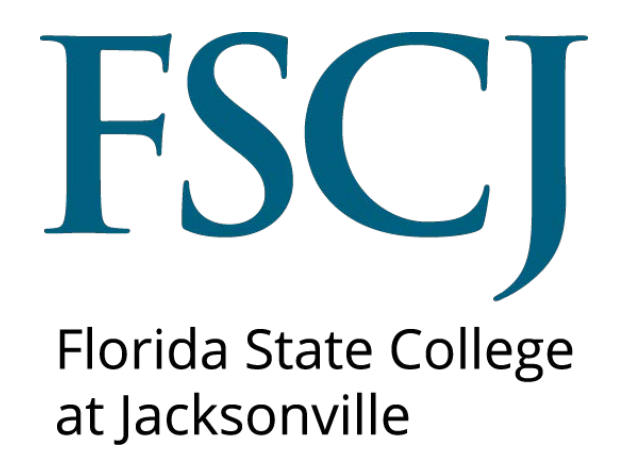

PeopleSoft Campus Solutions

# **Processing Late Registration** Requests Updated 7/18/23

**This document is subject to further edits, corrections and/or modifications**

# Late Registration – Adding Courses

### Step 1-Adding the Enrollment Request

1. Log into myFSCJ and click the **Navigator Icon** in the upper right-hand corner. Then click **Navigator**.

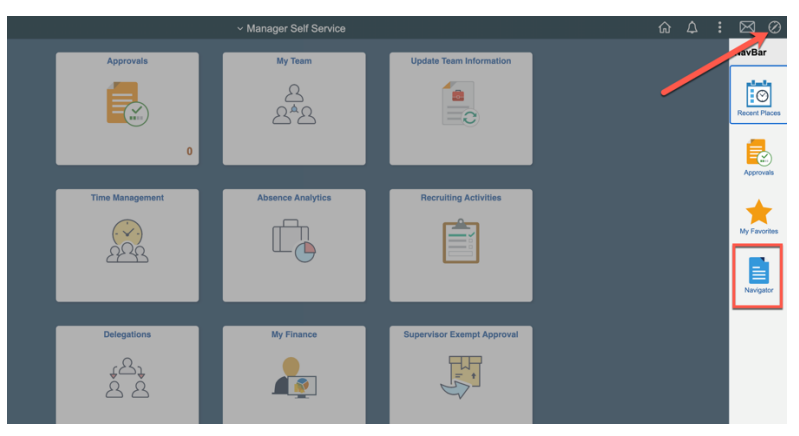

2. Click **Campus Solutions**.

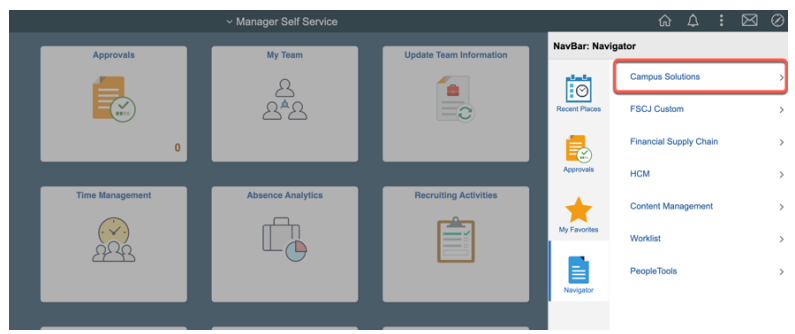

3. Click **Records and Enrollment**.

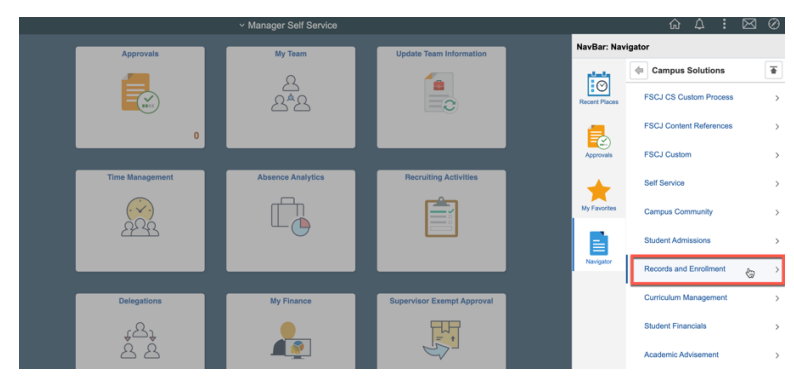

#### 4. Click **Enroll Students**.

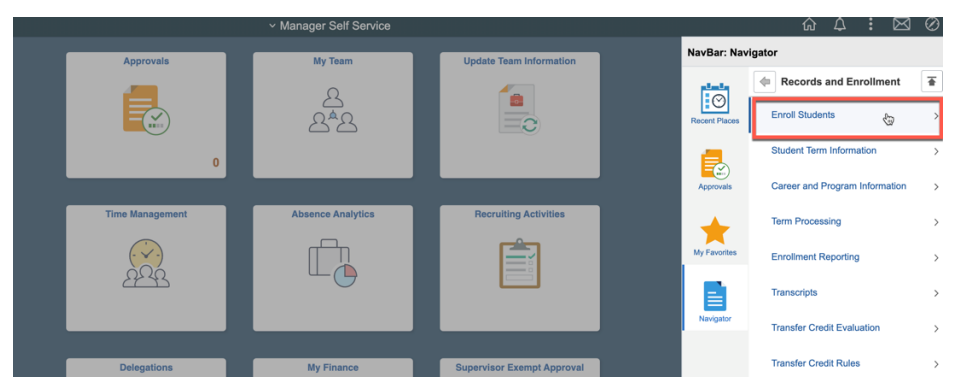

## 5. Click **Enrollment Request**.

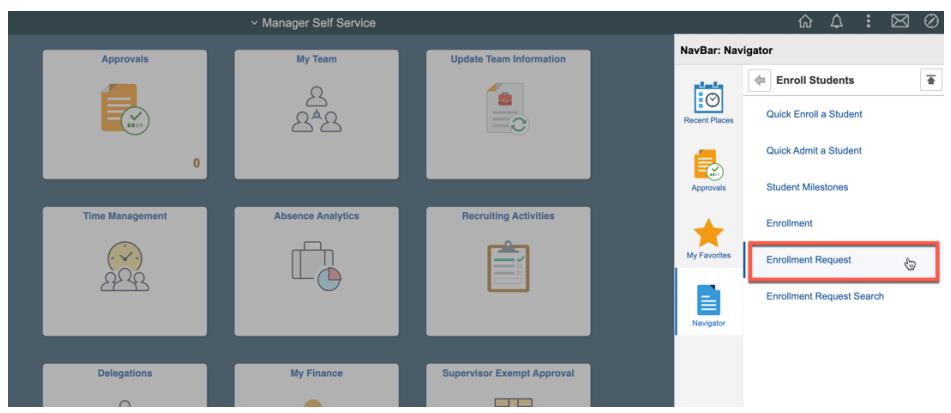

6. On the "Add a New Value" tab and complete the following fields: **ID, Academic Career, Academic Institution**, and **Term**.

7. Click **Add**.

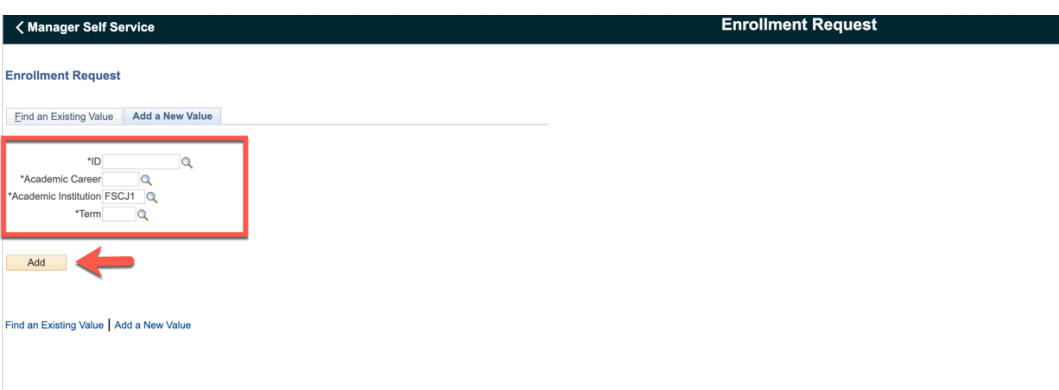

#### Step 2-Back Dating the Enrollment Request

- 1. Click the **Action** drop down and select **Enroll**.
- 2. Select **Action Reason**: Admin Approved Late Enrollment (ADML)
- 3. Click the box next to **Override Action Date**.
- 4. For students who were dropped in error and are being registered back: Complete the **Action Date** field with the first day of the course's session. This ensures the student is not charged a late fee.

(Example: If an A16 course's session starts 08/28, the "Action Date" would be 08/28.)

- 5. Select the Class Number in the **Class Nbr** field.
- 6. Click the **Submit** button in the top right corner.

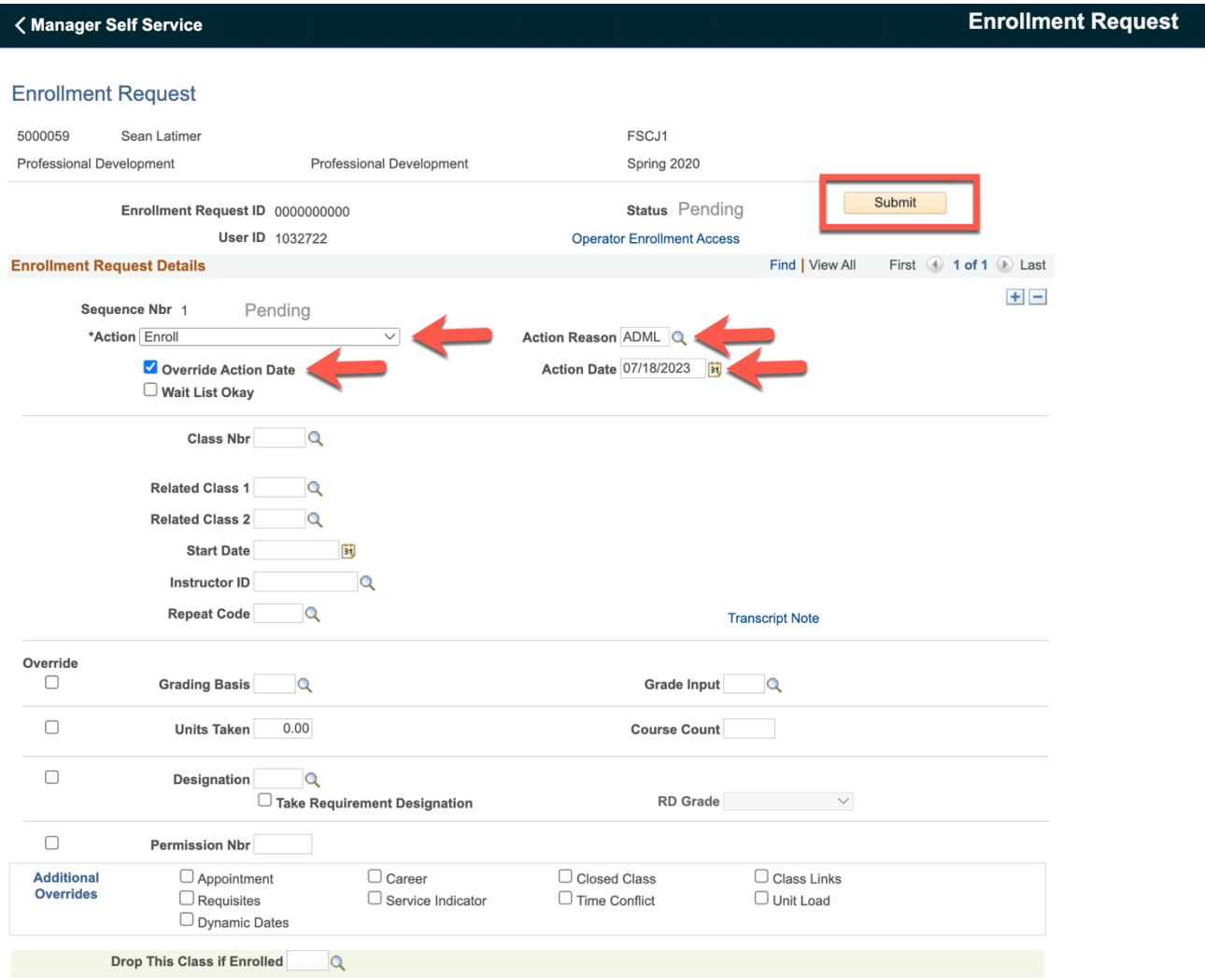

If you are trying to register a student for a class that they have already received a grade of W in that class during the term you will receive a message that multiple enrollment is not allowed for the course.

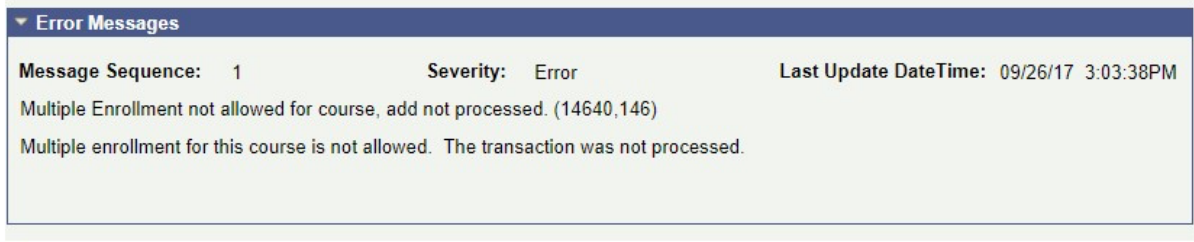

Please submit a Help Desk ticket with these registration requests.

# Late Registration – Dropping Courses

## Step 1-Adding the Enrollment Request

1. Log into myFSCJ and click the **Navigator Icon** in the upper right-hand corner. Then click **Navigator**.

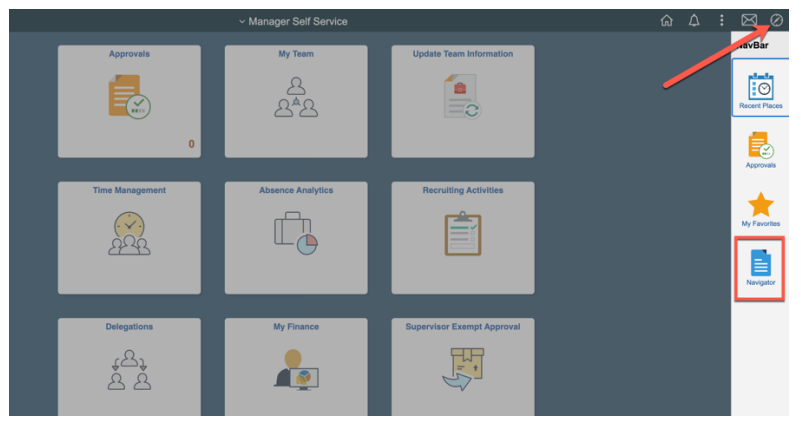

2. Click **Campus Solutions**.

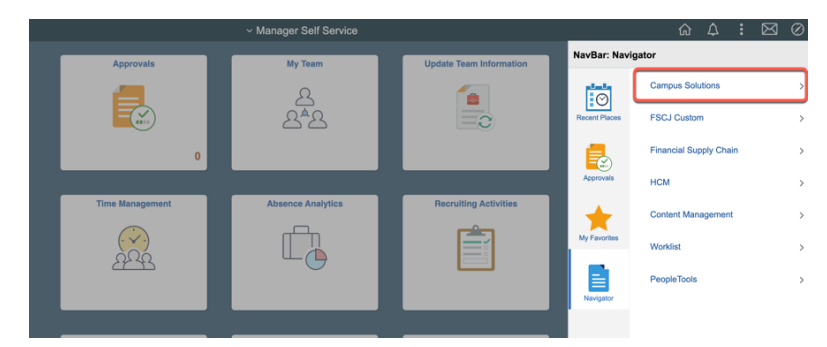

3. Click **Records and Enrollment**.

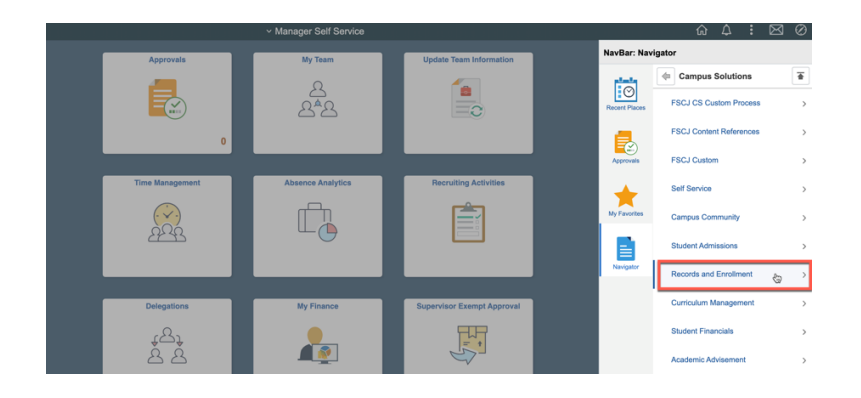

4. Click **Enroll Students**.

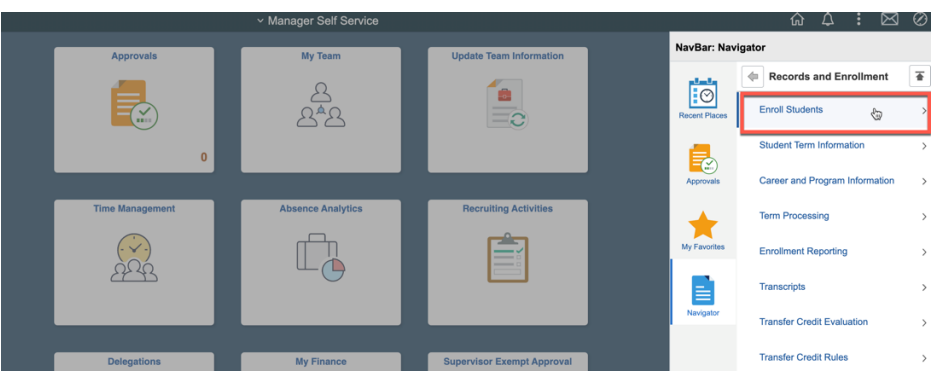

5. Click **Enrollment Request**.

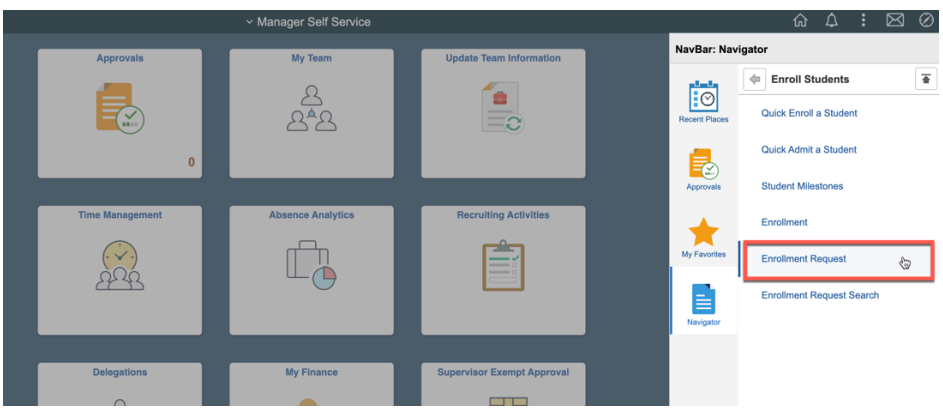

6. On the "Add a New Value" tab and complete the following fields: **ID, Academic Career, Academic Institution**, and **Term**.

7. Click **Add**.

#### Step 2-Back Dating the Enrollment Request

- 1. Click the **Action** drop down and select Drop.
- 2. Select **Action Reason**: Administrative (AD)
- 3. Click the box next to **Override Action Date**.
- 4. For students who are being dropped without penalty: the "Action Date" will need to be back dated to the first day of the session for the class. The only exception to this is if the student was enrolled in the class with an action date after the drop without penalty timeframe ended. You cannot back date the drop prior to when the enrollment happened. If the enrollment occurred during the drop with refund period then the drop should be back dated to the same date if you are dropping without penalty. Requests to drop students without penalty that were registered after the drop deadline should be submitted as a Help Desk ticket. **\*If you process a drop or swap transaction with an "Action Date" that is after the drop without penalty timeframe, the student will be issued a "W" grade. If you are dropping the student with penalty (issuing a W grade) do not back date the drop transaction.\***
- 5. For students who are dropping with penalty you do not need to back date the drop request.
- 6. Select the Class Number in the **Class Nbr** field.
- 7. Click the **Submit** button in the top right corner.

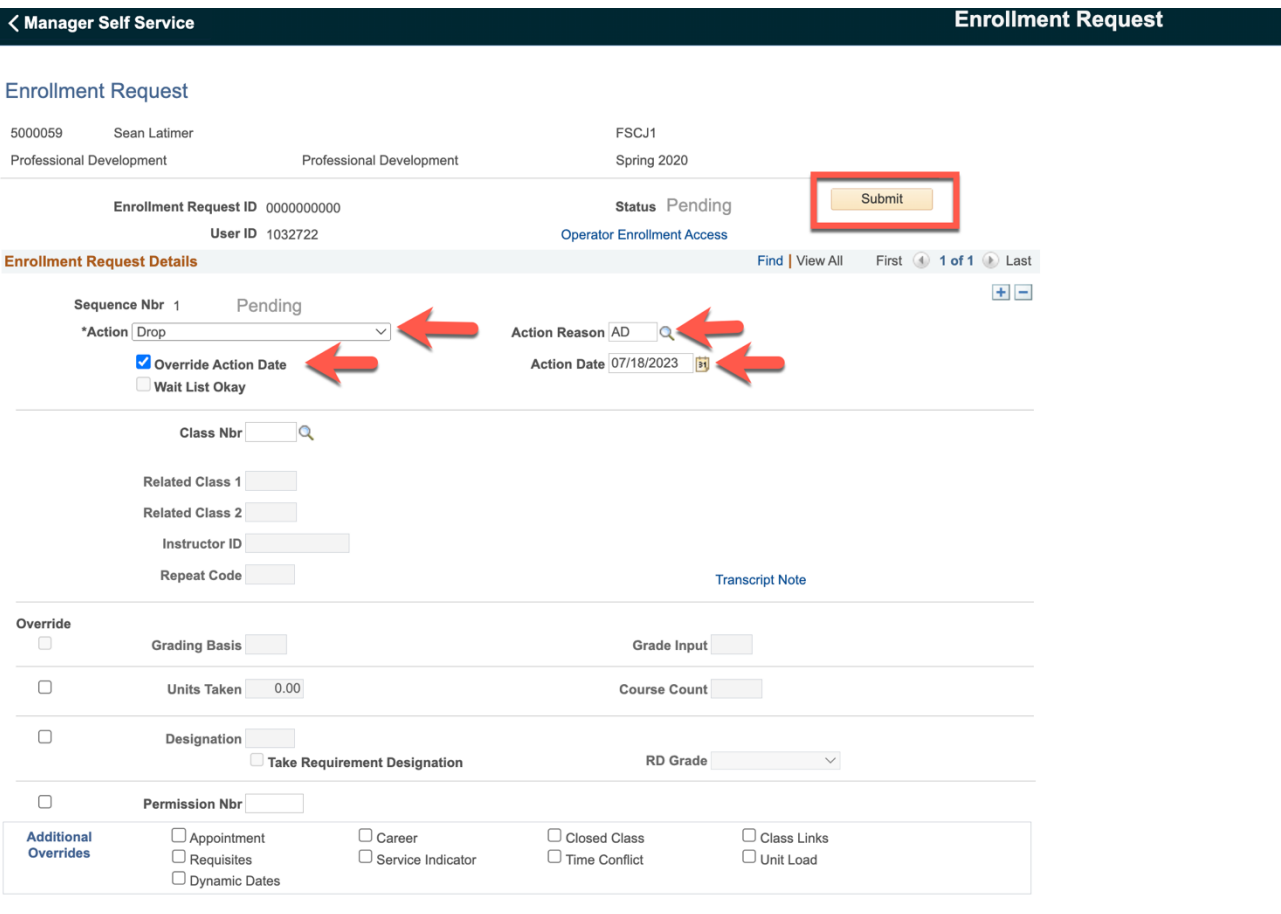

# Security and Enrollment Periods

Advisors can enroll students through the first week of class. Academic Administrators are able to enroll students up until the day before Drop with Penalty begins. Security access to submit enrollment requests is determined by the session time period dates on each session. The ability to submit enrollments is tied to the enrollment access code 110 for administrators. The ability to drop students is tied to enrollment access code 250.

Administrator: Enroll - 110 Drop – 250 End of registration – 100